# AGRONetBIZ Section 16: Payroll – Multiple Payment

#### **16.1 Single User – Execute Transaction**

1. Login to AGRONetBIZ website as below.

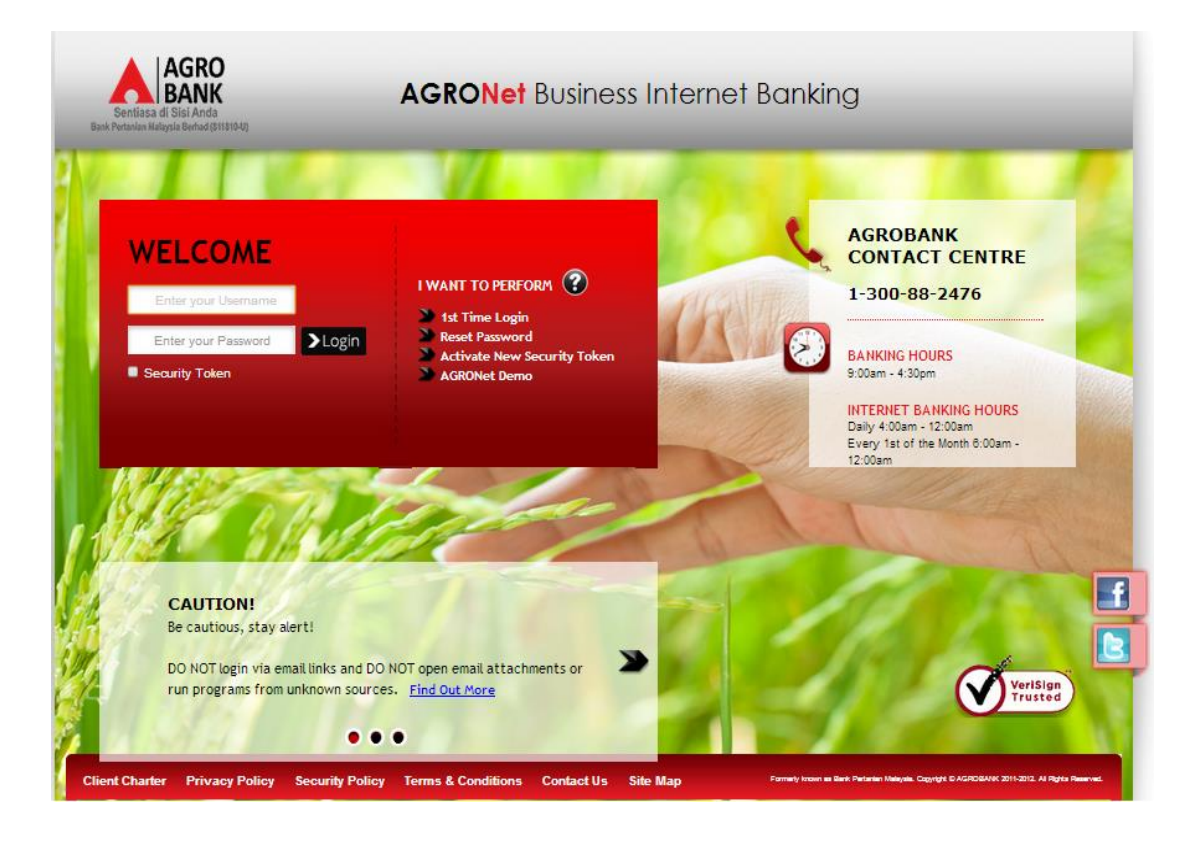

- 2. Click "Payroll" and choose "Multiple Payment".
- 3. Click "Create New" as below.

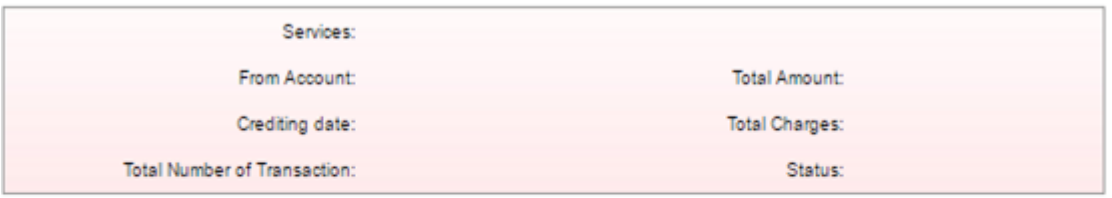

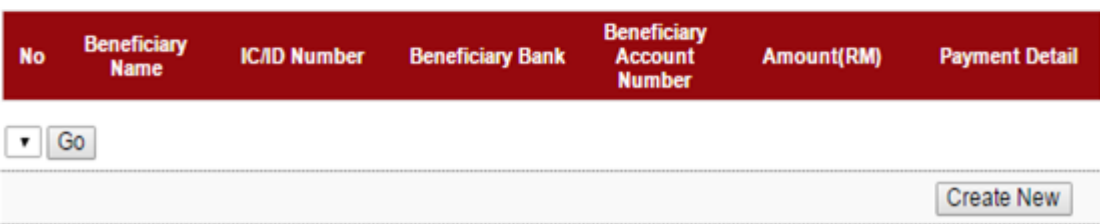

- 4. For step 1/3 of "Payroll Multiple Payment"; complete as requested below.
	- i) From Account (account to debit).
	- ii) Job Type (Single Debit Account display single debiting at Transaction History; Multiple Debit Account – display multiple debiting at Transaction History)
	- iii) Crediting date
	- iv) Click Submit

## Payroll - Multiple Payment

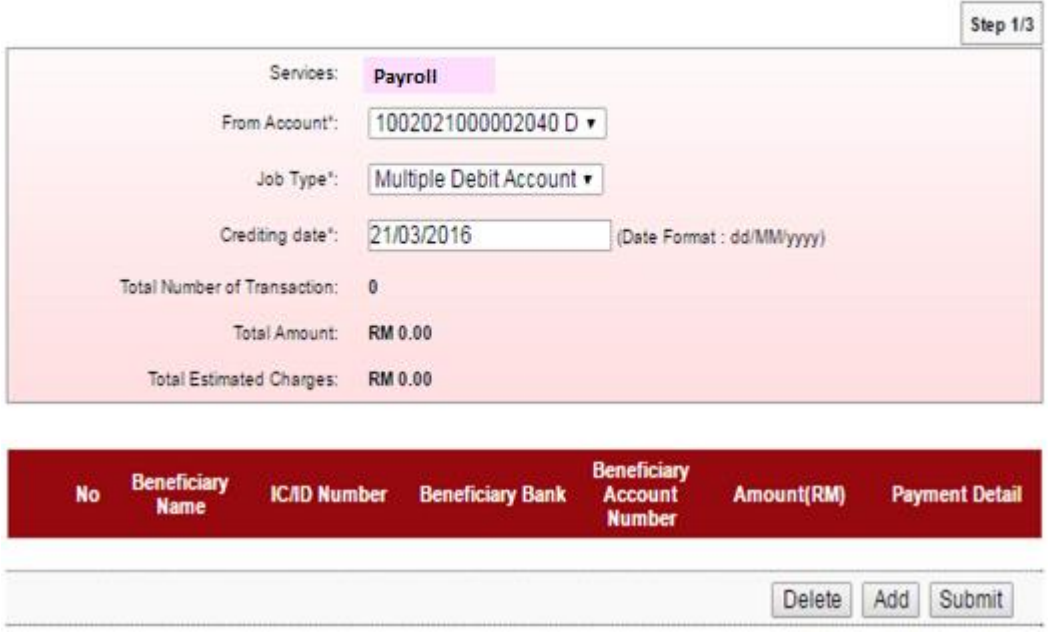

5. The system displays "Payroll – Add Multiple Payment" (step 1/3) as below.

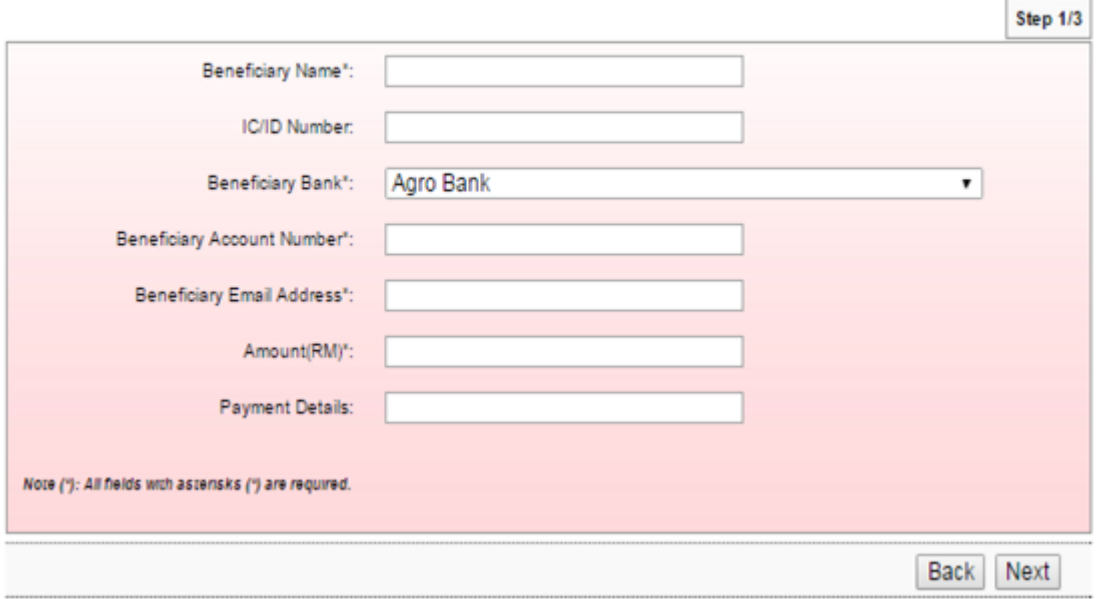

- 6. To add a transaction in "Payroll Add Multiple Payment" (step 1/3); complete as requested below.
	- i) Beneficiary Name.
	- ii) IC/ID Number (optional to key in)
	- iii) Beneficiary Bank
	- iv) Beneficiary Account Number
	- v) Beneficiary Email Address
	- vi) Amount
	- vii) Payment Details (optional to key in)
	- viii) Click Next
- 7. Click "Confirm" to confirm add transaction at step 2/3.
- 8. The system shows add transaction is "Successful" at step 3/3.

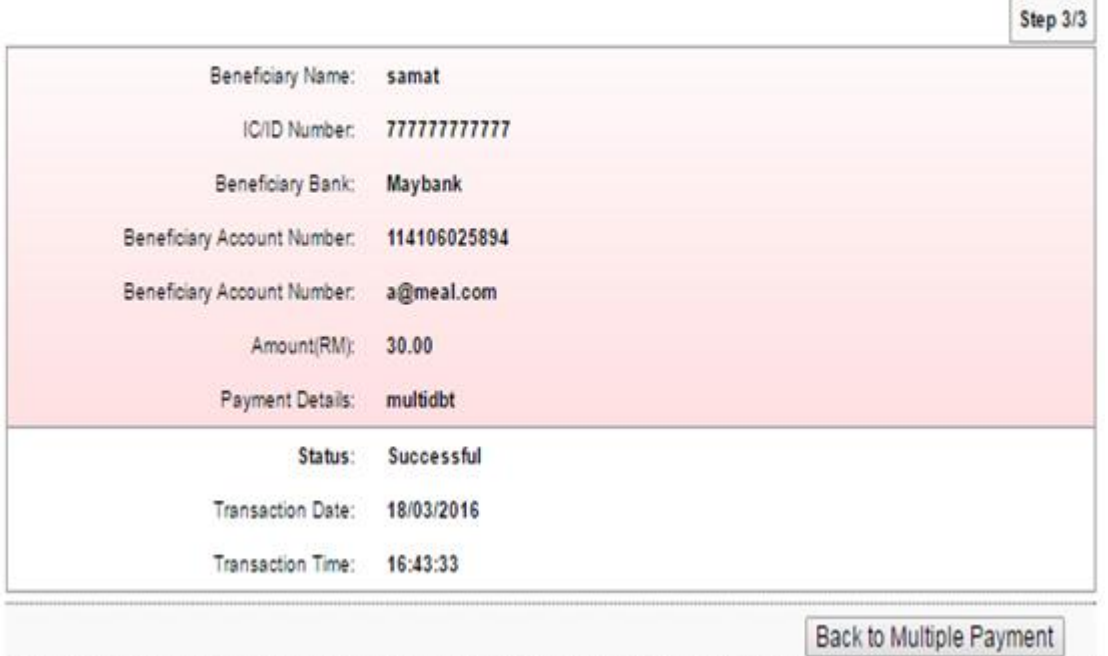

9. Click "Back to Multiple Payment" to see the transaction has been added as below.

**Payroll - Multiple Payment** 

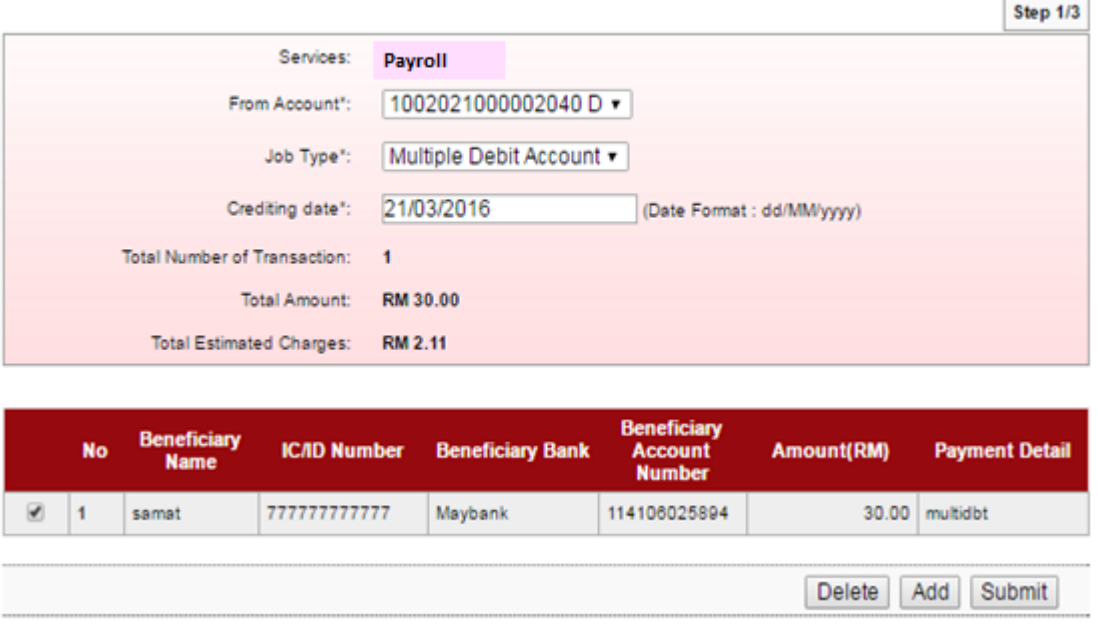

r.

- 10. To add another transaction, click "Add" and follow step number 6 8 as above.
- 11. When complete add transaction, click "Submit" to submit multiple payment as below.

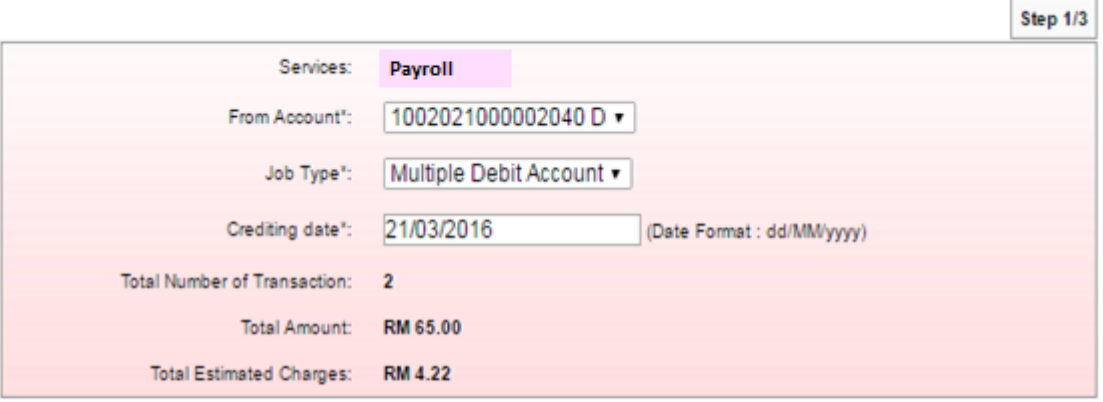

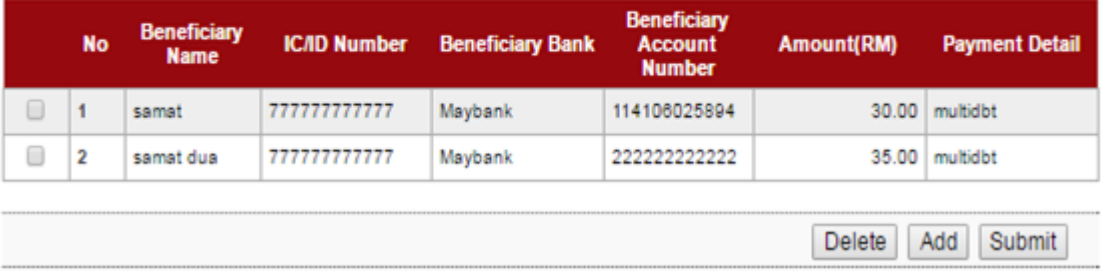

12. Key in Security Token PIN and Click Confirm.

# **Payroll - Multiple Payment**

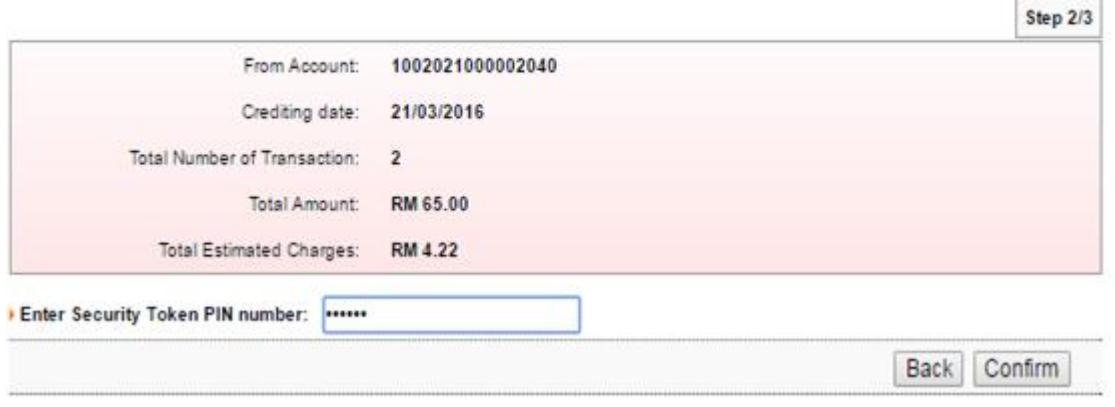

13. The system shows transaction is "Accepted" at step 3/3. Click "Print Receipt" to print transaction receipt or click "Back to Multiple Payment" back to "Payroll – Multiple Payment" screen.

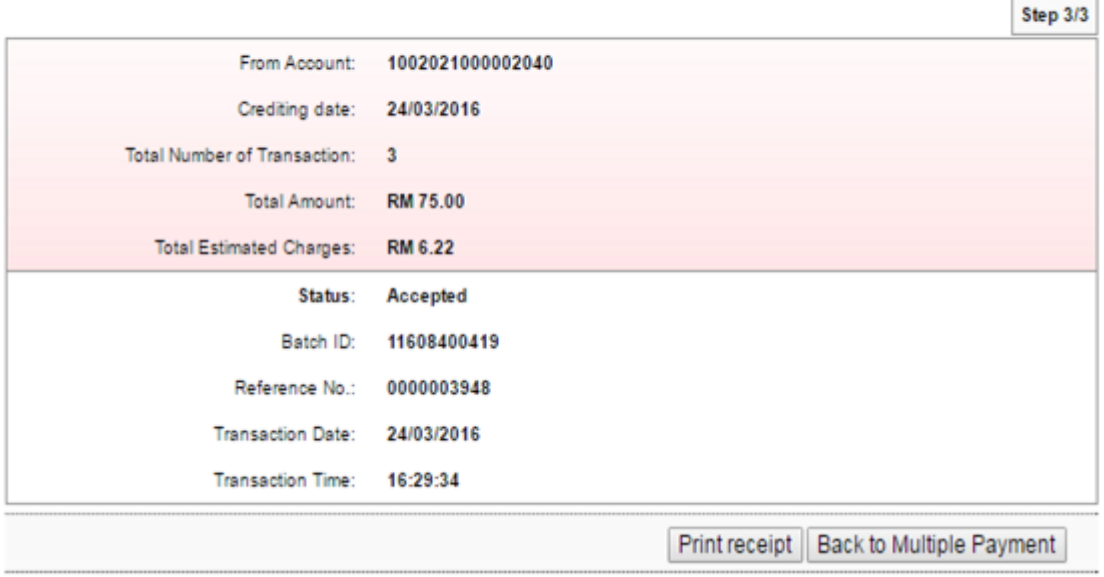

#### **16.2 Initiator – Initiate Transaction**

1. Login to AGRONetBIZ website as below.

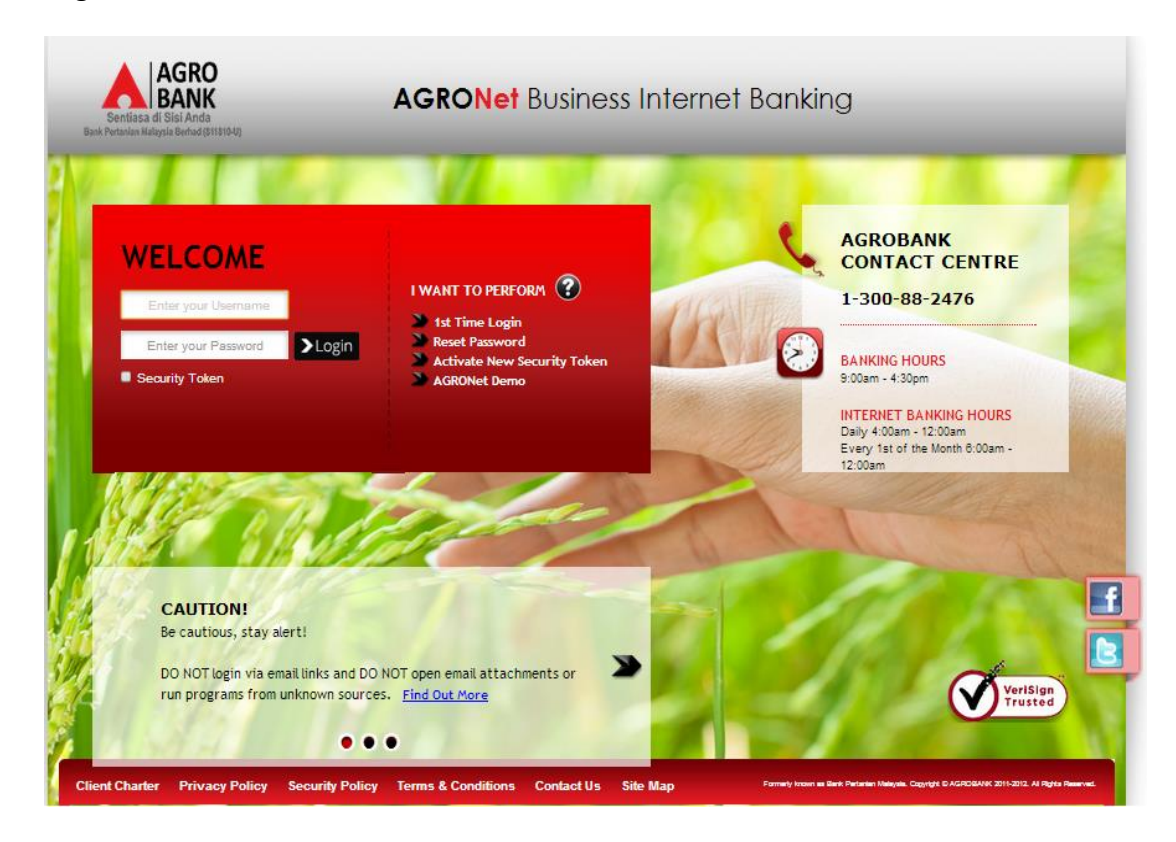

- 2. Click "Payroll" and choose "Multiple Payment".
- 3. Click "Create New" as below.

**Bulk Payment - Multiple Payment** 

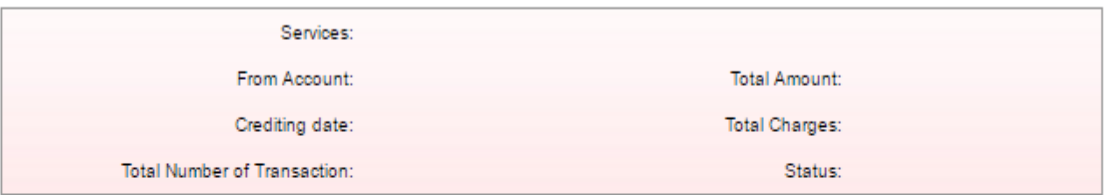

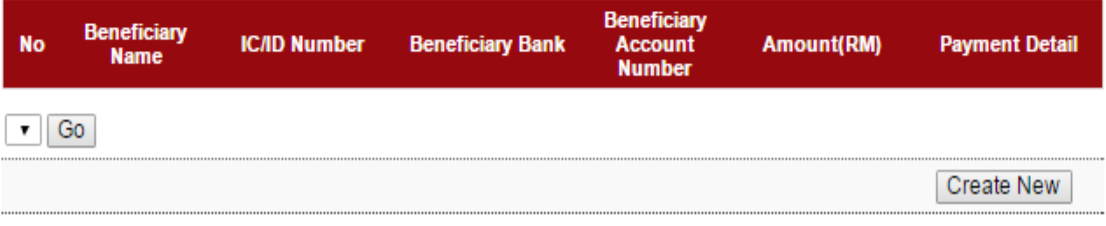

- 4. For step 1/3 of "Payroll Multiple Payment"; complete as requested below.
	- i) From Account (account to debit).
	- ii) Job Type (Single Debit Account display single debiting at Transaction History; Multiple Debit Account – display multiple debiting at Transaction History)
	- iii) Crediting date
	- iv) Click Submit

## Payroll - Multiple Payment

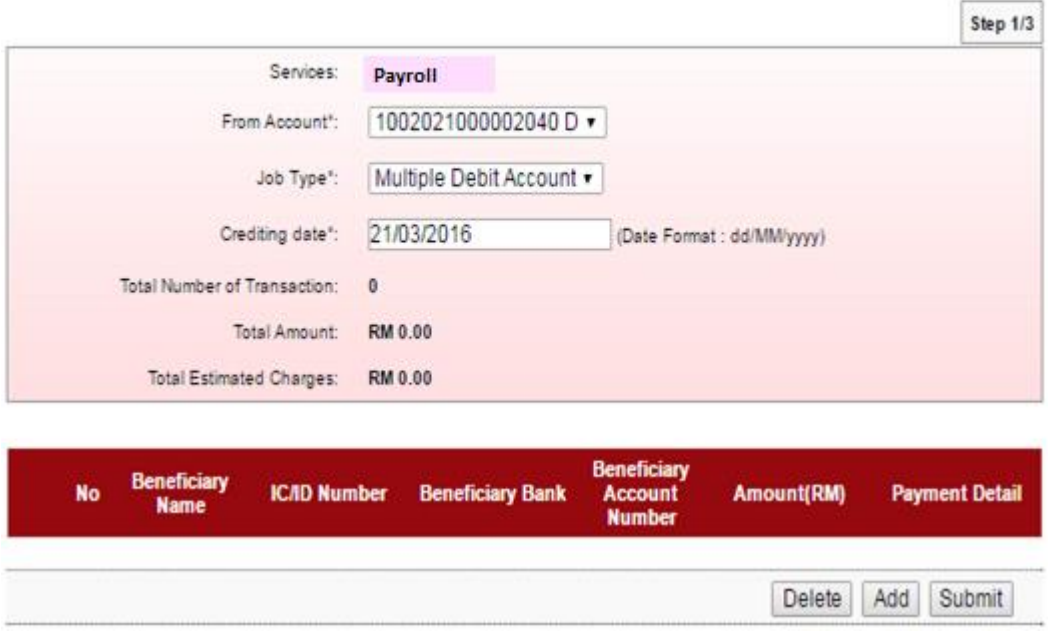

5. The system displays "Payroll – Add Multiple Payment" (step 1/3) as below.

**Bulk Payment - Add Multiple Payment** 

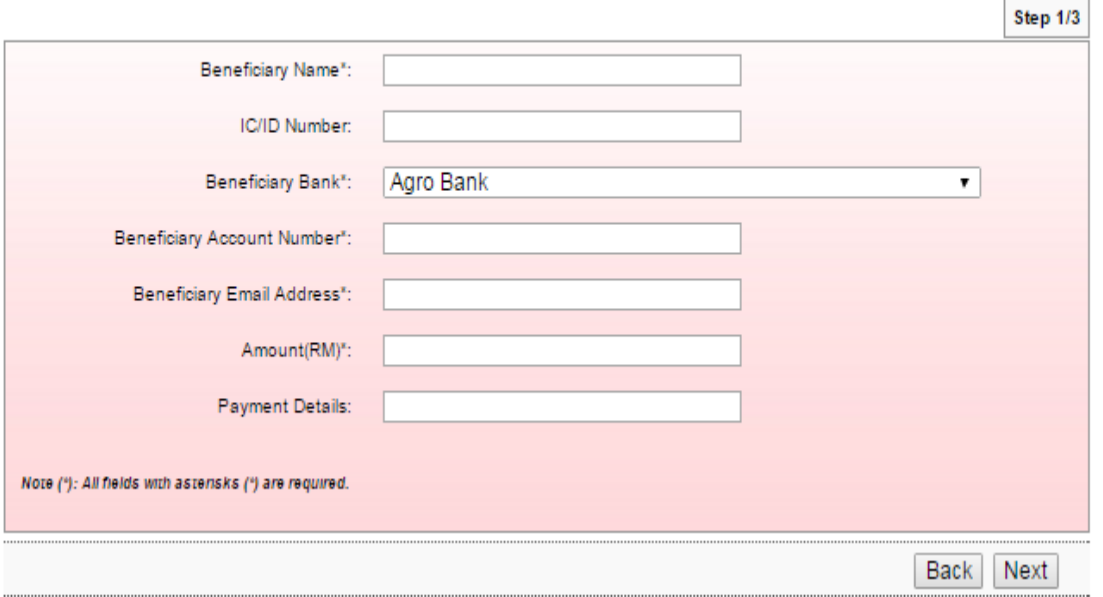

- 6. To add a transaction in "Payroll Add Multiple Payment" (step 1/3); complete as requested below.
	- i) Beneficiary Name.
	- ii) IC/ID Number (optional to key in)
	- iii) Beneficiary Bank
	- iv) Beneficiary Account Number
	- v) Beneficiary Email Address
	- vi) Amount
	- vii) Payment Details (optional to key in)
	- viii) Click Next
- 7. Click "Confirm" to confirm add transaction at step 2/3.
- 8. The system shows add transaction is "Successful" at step 3/3.

# **Bulk Payment - Add Multiple Payment**

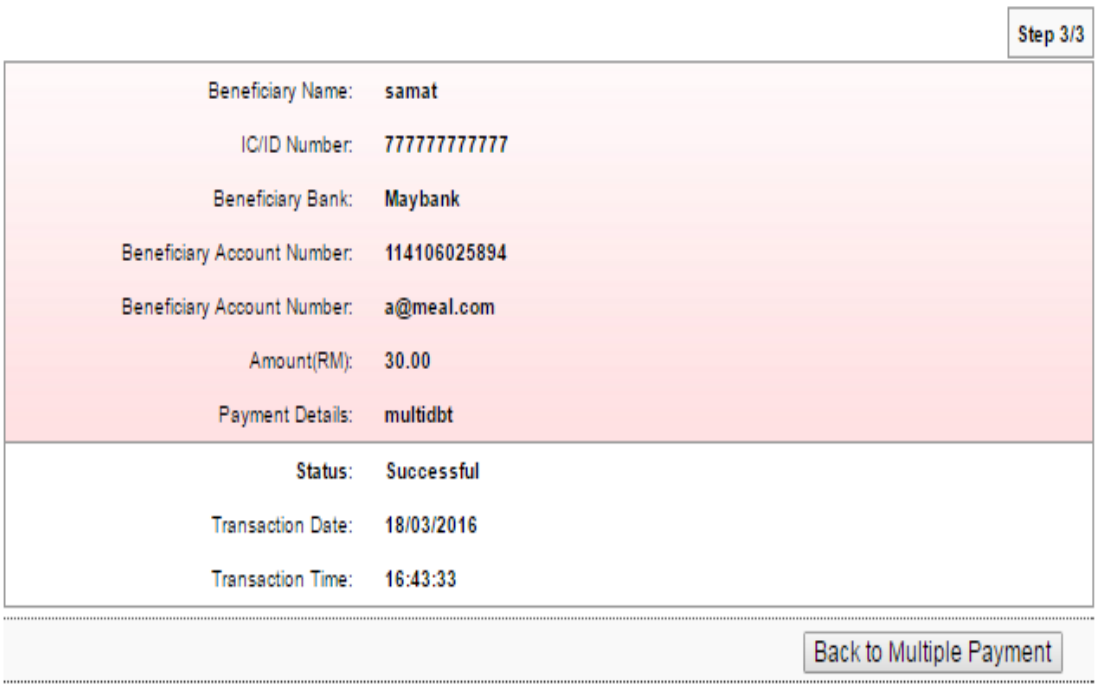

9. Click "Back to Multiple Payment" to see the transaction has been added as below.

**Payroll - Multiple Payment** 

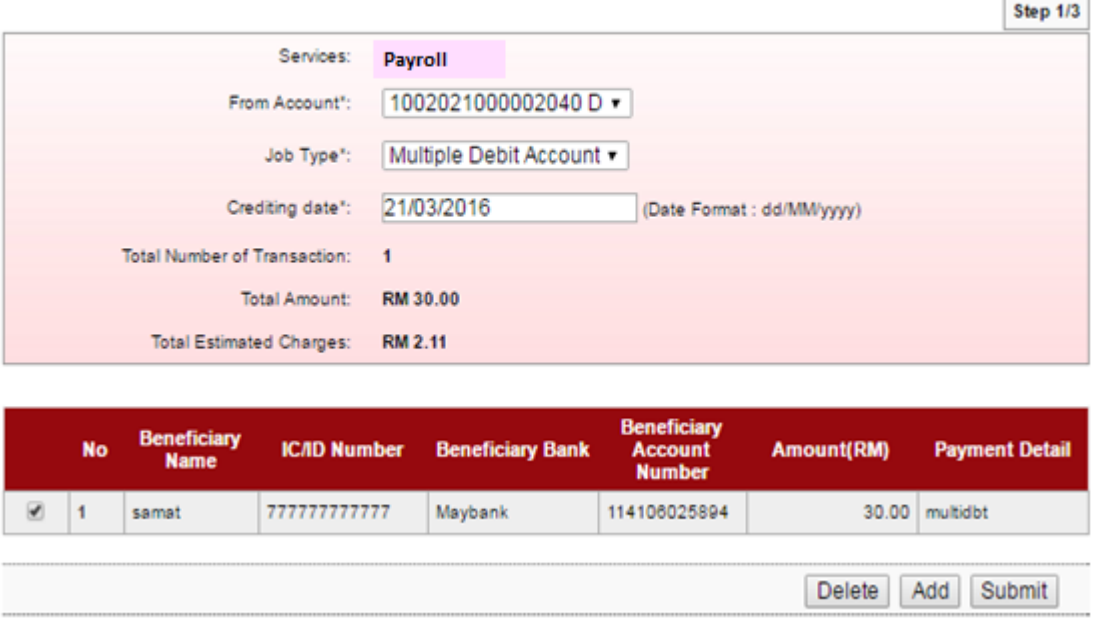

- 10. To add another transaction, click "Add" and follow step number 6 8 as above.
- 11. When complete add transaction, click "Submit" to submit multiple payment as below.

Payroll - Multiple Payment

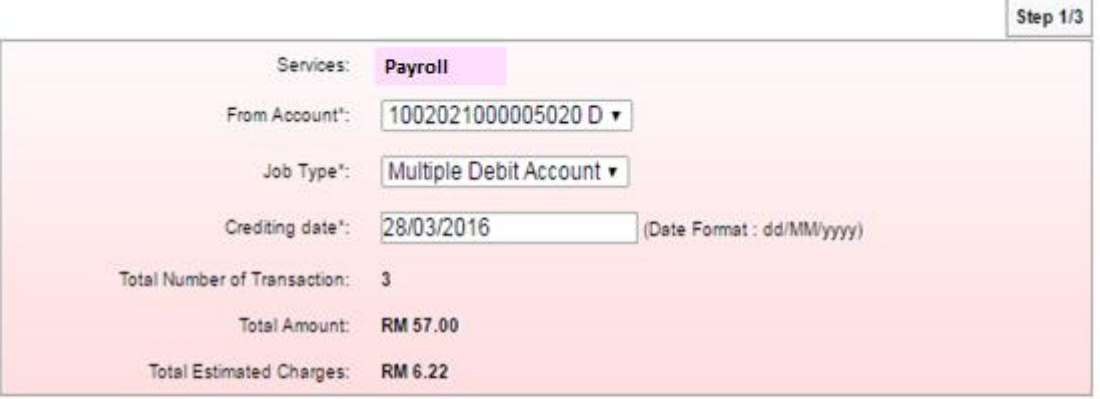

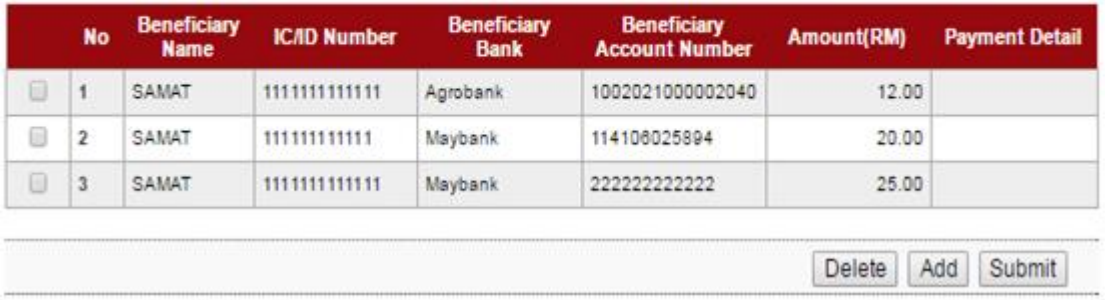

٦

### 12. Click Confirm.

## Payroll - Multiple Payment

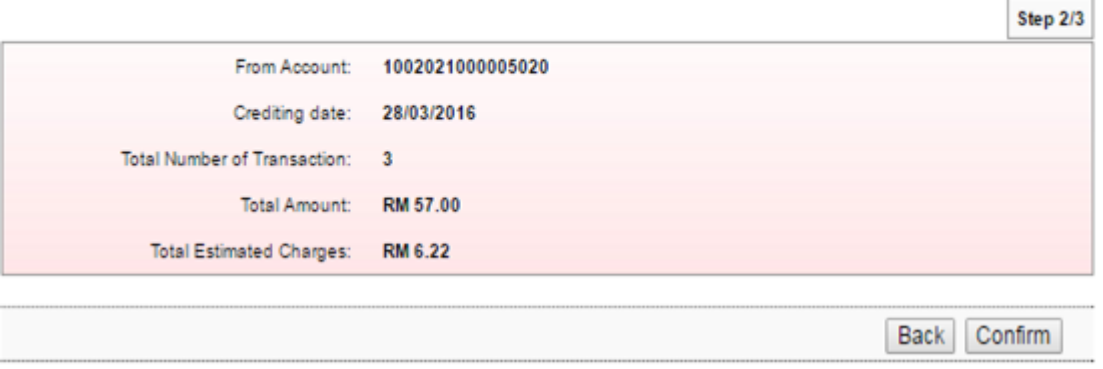

13. The system shows transaction is "Pending Approval" at step 3/3. Click "Print Receipt" to print transaction receipt or click "Back to Multiple Payment" back to "Payroll – Multiple Payment" screen.

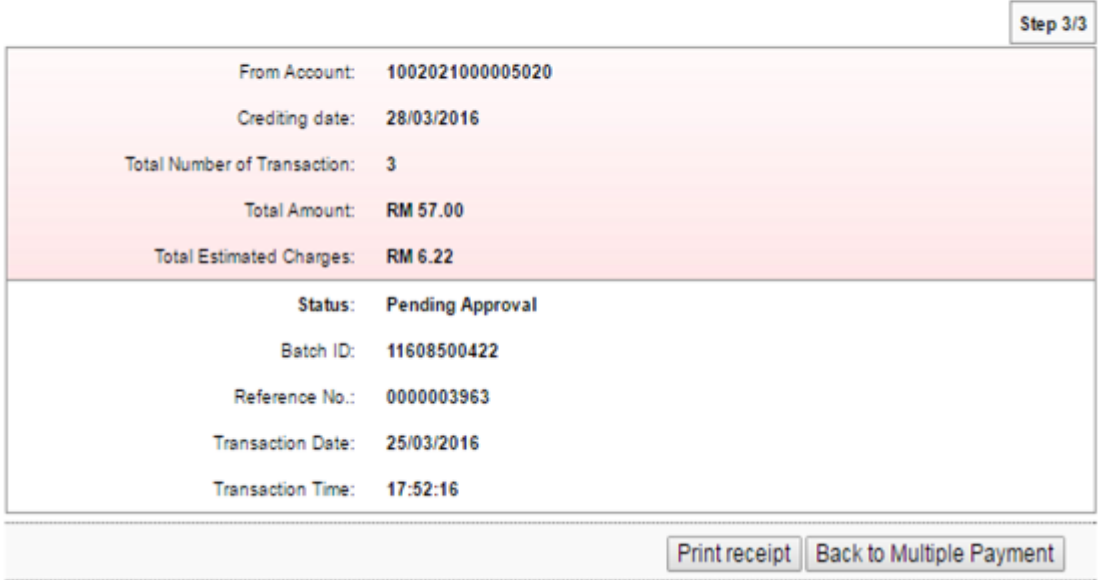

1. Login to AGRONetBIZ website as below.

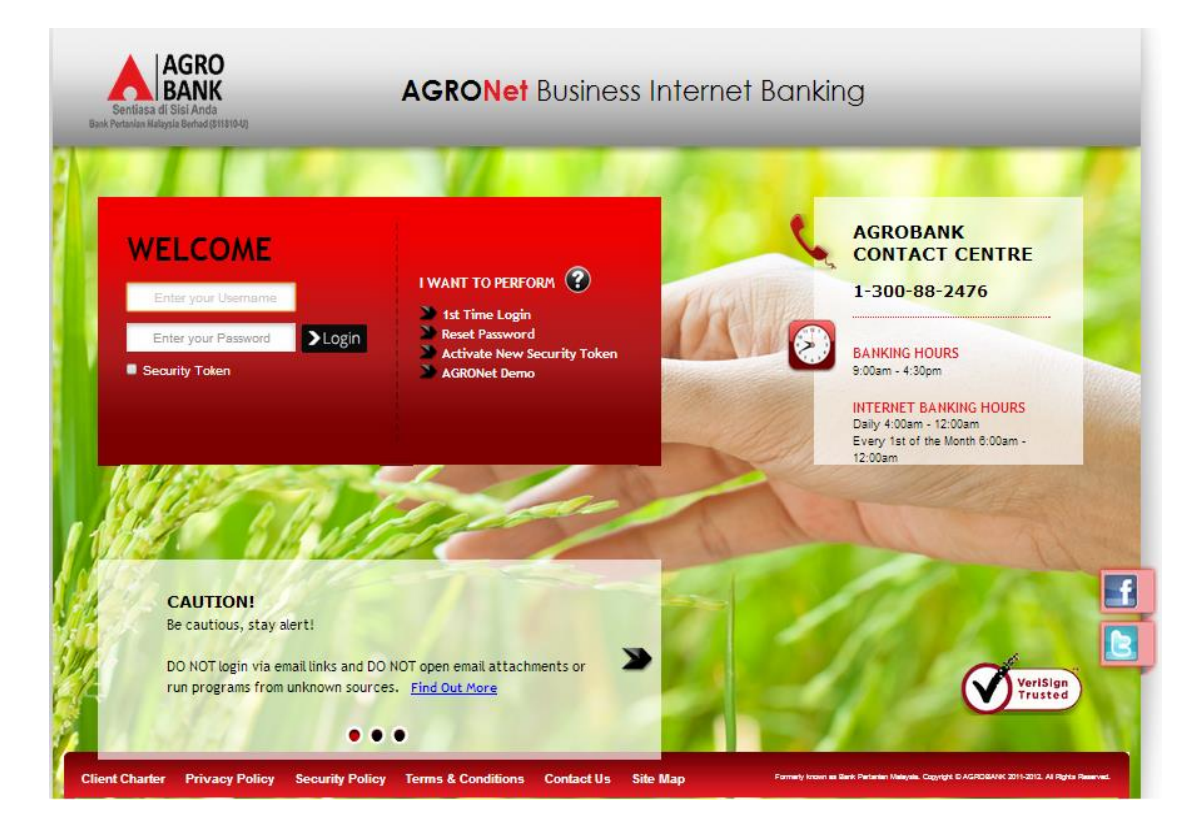

2. Click "Authorization" and select related transaction to Approve as below.

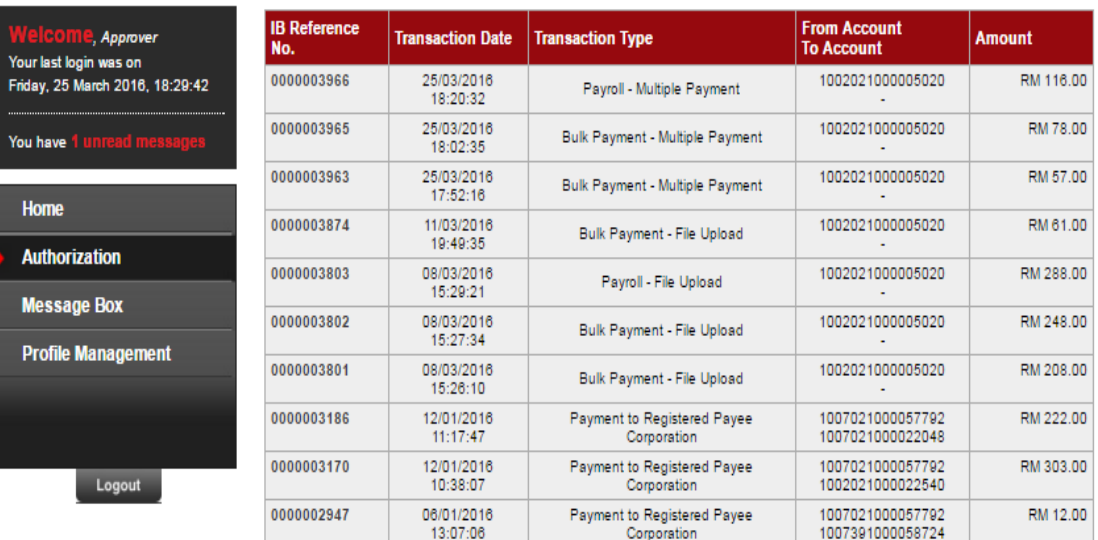

3. Choose "Approve", key in Security Token PIN and click "Confirm" as below.

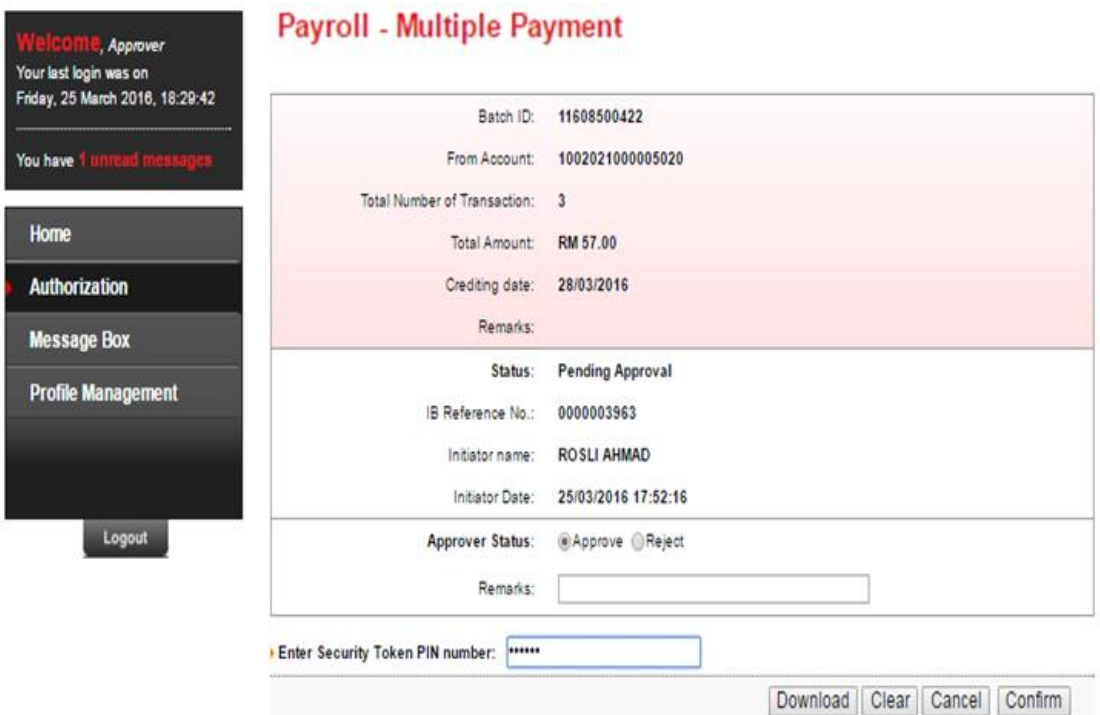

4. The system shows transaction is "Accepted" as below.

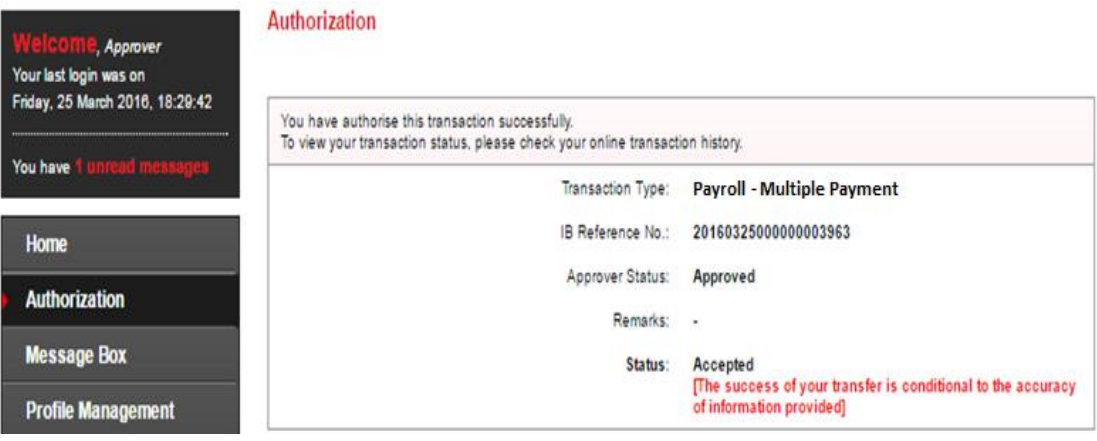

#### **16.4 Payroll History**

- 1. Click "Payroll" and choose "Payroll History".
- 2. After did transaction for Payroll, status of the transaction displays at Payroll History as below. i) Single User

#### **Payroll History**

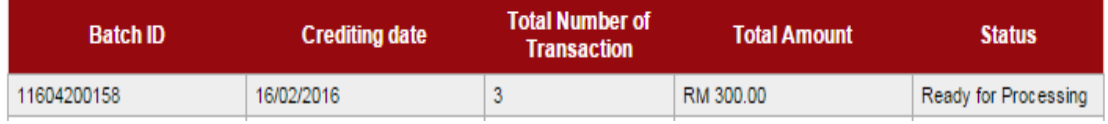

## ii) Multiple User – transaction is pending approval

#### **Payroll History**

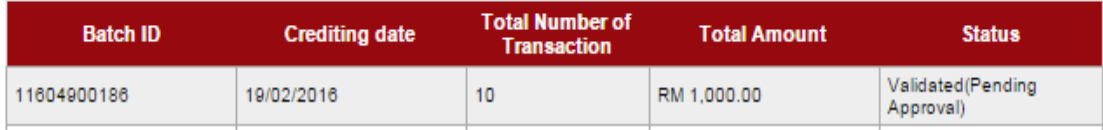

#### iii) Multiple User – transaction has been approved

## **Payroll History**

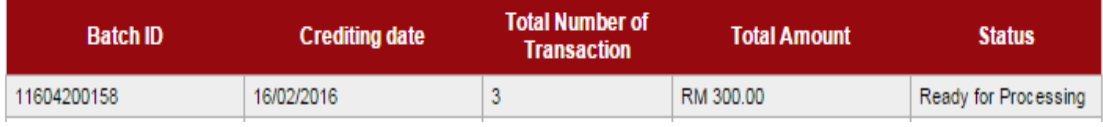

#### **16.5 Failed Payroll Transaction Record**

- 1. Click "Payroll" and choose "Failed Payroll Transaction Record".
- 2. Failed Payroll Transaction Record displays failed Payroll transaction only. Click "Download" to download details of failed Payroll transaction as below.

#### **Failed Payroll Transaction Record**

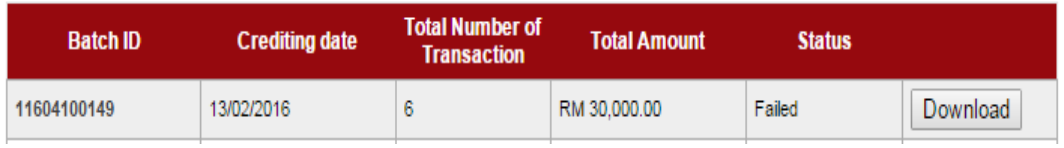

- 3. A text file (contain details of failed Payroll transaction) will download to computer.
- 4. Click the text file at your computer to view.